# MMS/SMSを会話型表示で利用する

MMSを送信する  $\boxed{1}$ ホーム画面でお気に入りトレイを上にフリック ● (メール) Q 770 ERR  $\begin{array}{|c|c|c|c|}\hline \textbf{0} & \textbf{0} & \textbf{0} & \textbf{0} \\ \hline \textbf{0} & \textbf{0} & \textbf{0} & \textbf{0} & \textbf{0} \\ \textbf{0} & \textbf{0} & \textbf{0} & \textbf{0} & \textbf{0} & \textbf{0} \\\hline \textbf{0} & \textbf{0} & \textbf{0} & \textbf{0} & \textbf{0} & \textbf{0} \\\hline \textbf{0} & \textbf{0} & \textbf{0} & \textbf{0} & \textbf{0} & \textbf{0} & \textbf{0$  $\begin{array}{ccc}\n\bullet & \bullet & \bullet & \bullet\n\end{array}$ SOM 9  $@$   $@$   $@$   $@$ OOMG ・MMSが選択されているときは、手順 3 に進んでください。  $\overline{2}$ MMS  $\begin{array}{c} \mathbf{R} \ \widehat{\mathbf{R}} \end{array}$ 「電話集登録演み」に受信した<br>メールはまだありません。 自動振り分けされる3フォルダーのうち<br>"電話帳登録済み"フォルダーには、電話<br>帳に登録されているアドレスからのメー<br>ルが入ります。 Ø **MMSに切り替わります。**  $\overline{\mathbf{3}}$ 

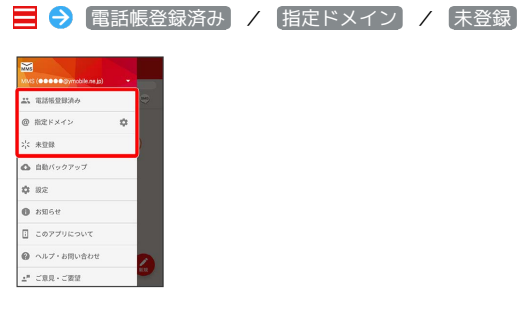

 $\overline{4}$ Ø

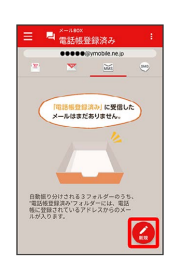

 $\overline{\mathbf{5}}$ 

送信する宛先を選択 → 決定

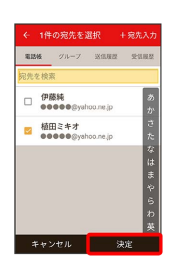

※ メール送受信画面が表示されます。

・ 宛先入力 をタップすると、宛先を直接入力できます。また、入 力した宛先を電話帳に登録することもできます。 ・宛先は複数選択することができます。

### $6\overline{6}$

本文入力欄をタップ 件名/本文を入力

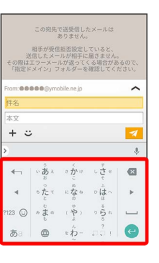

・件名を削除するときは、 ╋ をタップし、 (件名を削除) をタップ します。

## $\overline{7}$

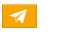

この宛先で送受信した<br>ありません。 ありません。<br>相手が受信能否設定している。<br>返信したメールが相手に届きま<br>その際はエラーメールが返ってくる場合<br>「指定ドメイン」フォルダーを確認し -<br>8つかれ! नि  $\overline{\lambda}$  $\frac{1}{2}$   $\frac{1}{2}$   $\bullet$  $88$   $\oplus$   $\circ$   $\hat{D}$ 

※ MMSが送信されます。

・確認画面が表示されたときは、画面に従って操作してください。

※2 宛先選択画面が表示されます。

### SMSを送信する

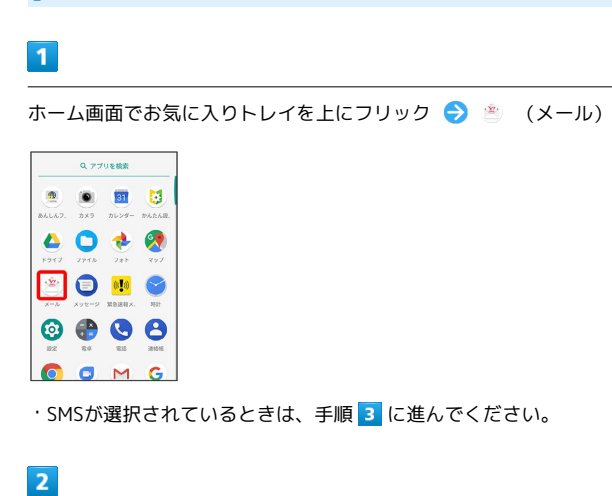

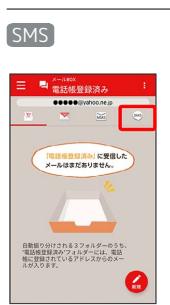

**SMSに切り替わります。** 

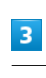

■ → 電話帳登録済み / 未登録

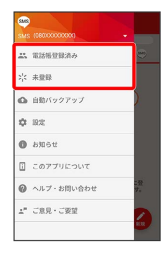

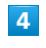

#### Ø

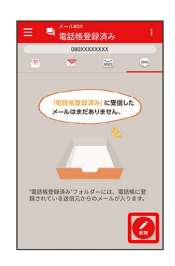

※2 宛先選択画面が表示されます。

#### $5<sub>5</sub>$

送信する宛先をタップ

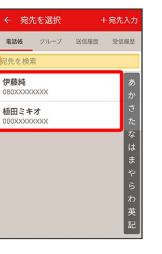

※ メール送受信画面が表示されます。

・ 宛先入力 をタップすると、宛先を直接入力できます。また、入 力した宛先を電話帳に登録することもできます。

## $6\overline{6}$

本文入力欄をタップ 本文を入力

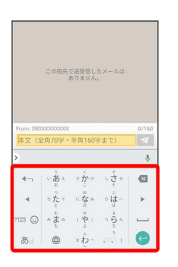

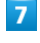

#### $\begin{array}{c} \hline \mathcal{A} \end{array}$

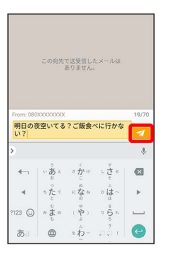

SMSが送信されます。

・確認画面が表示されたときは、画面に従って操作してください。

#### 新着のMMS/SMSを確認する

新着のMMS/SMSを受信すると、新着メッセージの通知と、通知ア イコンが表示されます。

#### $\overline{1}$

通知を2回タップ

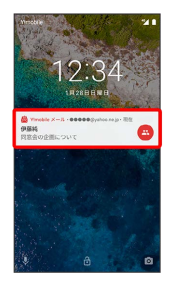

※ メール送受信画面が表示されます。

- ・通知アイコンから確認するには、ステータスバーを下にドラッグ /フリックして通知パネルを開き、通知をタップします。
- ・通知の表示方法は変更できます。詳しくは「MMSの設定」、 「SMSの設定」を参照してください。

■ MMSメッセージについて

MMSのメッセージが表示されない場合は、 ■ ● 設定 ◆ MMSのアカウントをタップ → MMSメールアドレスの確認 を行ってください。

#### 手動でMMSを受信する

・SMSは手動で受信できません。すべて自動で受信されます。

#### $\boxed{1}$

ホーム画面でお気に入りトレイを上にフリック ● (メール)

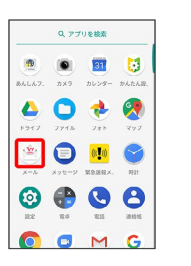

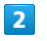

■ → メール問い合わせ

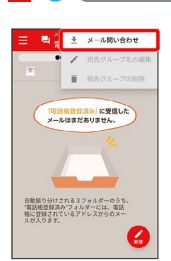

※ 手動でMMSを受信します。

・メールBOX画面で下にドラッグ/フリックしても新着のMMSを確 認できます。

MMSを返信する

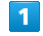

メール送受信画面で本文を入力●

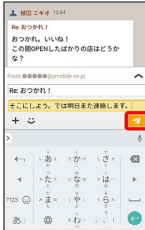

※ MMSが送信されます。

・確認画面が表示されたときは、画面に従って操作してください。

### SMSを返信する

### $\boxed{1}$

#### メール送受信画面で本文を入力● ■

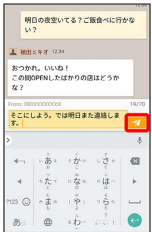

#### SMSが送信されます。

・確認画面が表示されたときは、画面に従って操作してください。

MMSを確認する  $\overline{1}$ ホーム画面でお気に入りトレイを上にフリック ● (メール)  $Q_{\rm c} = \frac{1}{2} \sum_{i=1}^{N} \frac{1}{2} \sum_{i=1}^{N} \frac{1}{2} \sum_{i=1}^{N} \frac{1}{2} \sum_{i=1}^{N} \frac{1}{2} \sum_{i=1}^{N} \frac{1}{2} \sum_{i=1}^{N} \frac{1}{2} \sum_{i=1}^{N} \frac{1}{2} \sum_{i=1}^{N} \frac{1}{2} \sum_{i=1}^{N} \frac{1}{2} \sum_{i=1}^{N} \frac{1}{2} \sum_{i=1}^{N} \frac{1}{2} \sum_{i=1}^{N} \frac{1}{2} \sum$  $\begin{array}{c}\n0 & 0 \\
1 & 0\n\end{array}$ SONS  $@ \oplus @ 0$ OOMG ・MMSが選択されているときは、手順 3 に進んでください。  $\overline{2}$ MMS - 833)<br>----- $\sqrt{2}$ ー<br>メールはまだありません。 自動振り分けされる3フォルダーのうち<br>"電話検査録決み"フォルダーには、電話<br>格に登録されているアドレスからのメー Ø **※M** MMSに切り替わります。  $\overline{\mathbf{3}}$ 

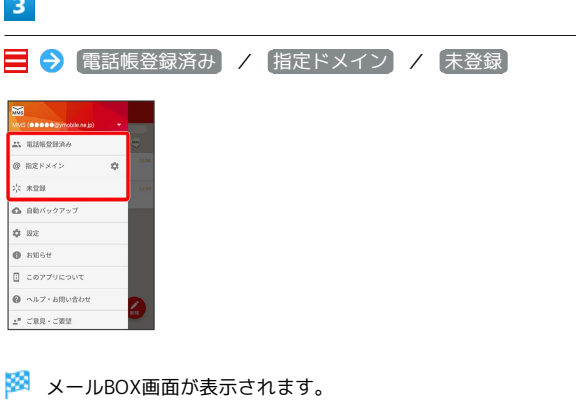

- ・電話帳に登録済みの相手とのメールを確認するときは、 電話帳登 録済み をタップします。
- ・指定ドメインに設定した相手とのメールを確認するときは、 指定 ドメイン をタップします。
- ・電話帳に未登録の相手とのメールを確認するときは、 未登録 を タップします。

### $\overline{4}$

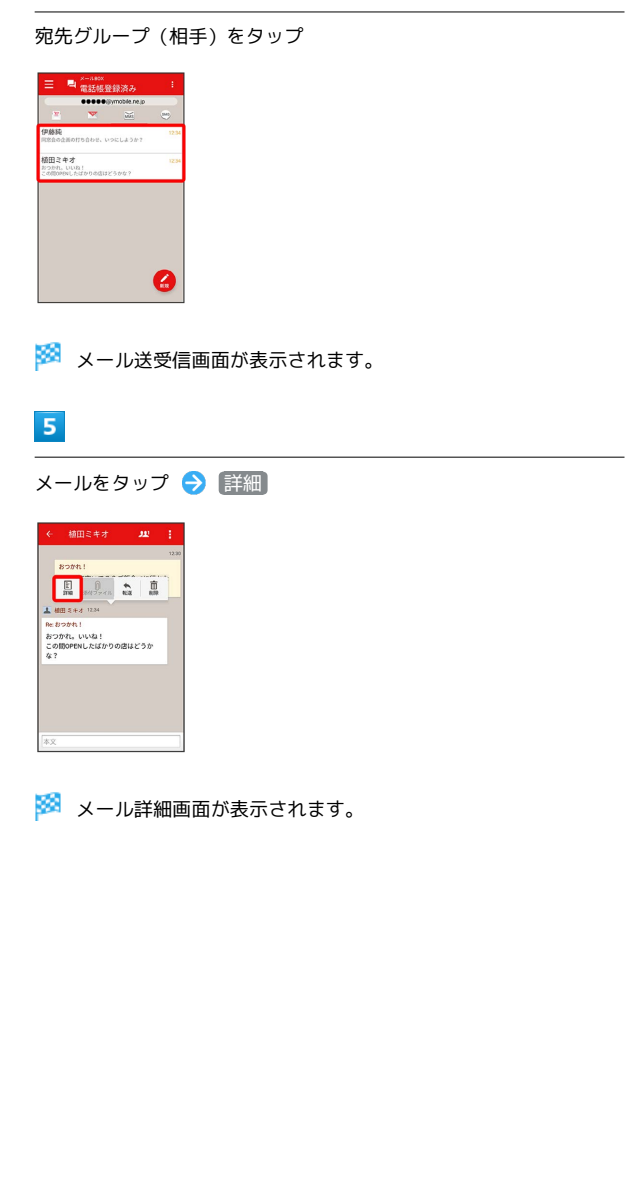

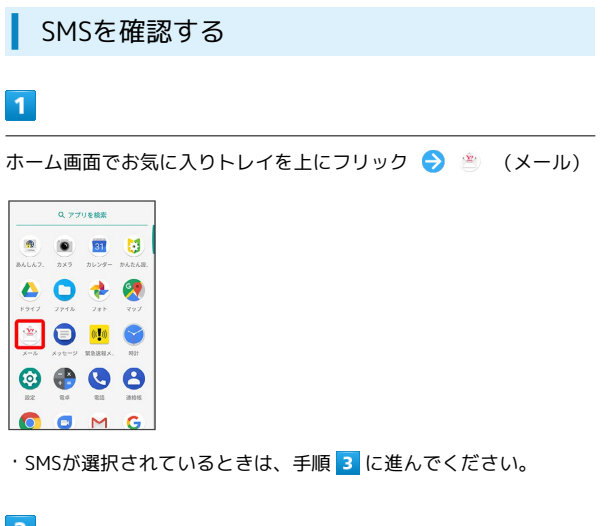

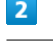

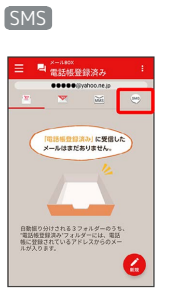

**※ SMSに切り替わります。** 

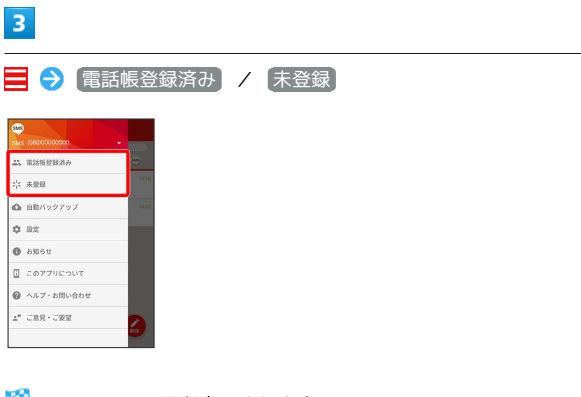

※ メールBOX画面が表示されます。

・電話帳に登録済みの相手とのメールを確認するときは、 電話帳登 録済み] をタップします。

・電話帳に未登録の相手とのメールを確認するときは、 ま登録 を タップします。

#### $\overline{4}$

宛先をタップ

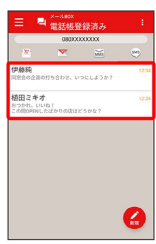

<mark>※</mark> メール送受信画面が表示されます。

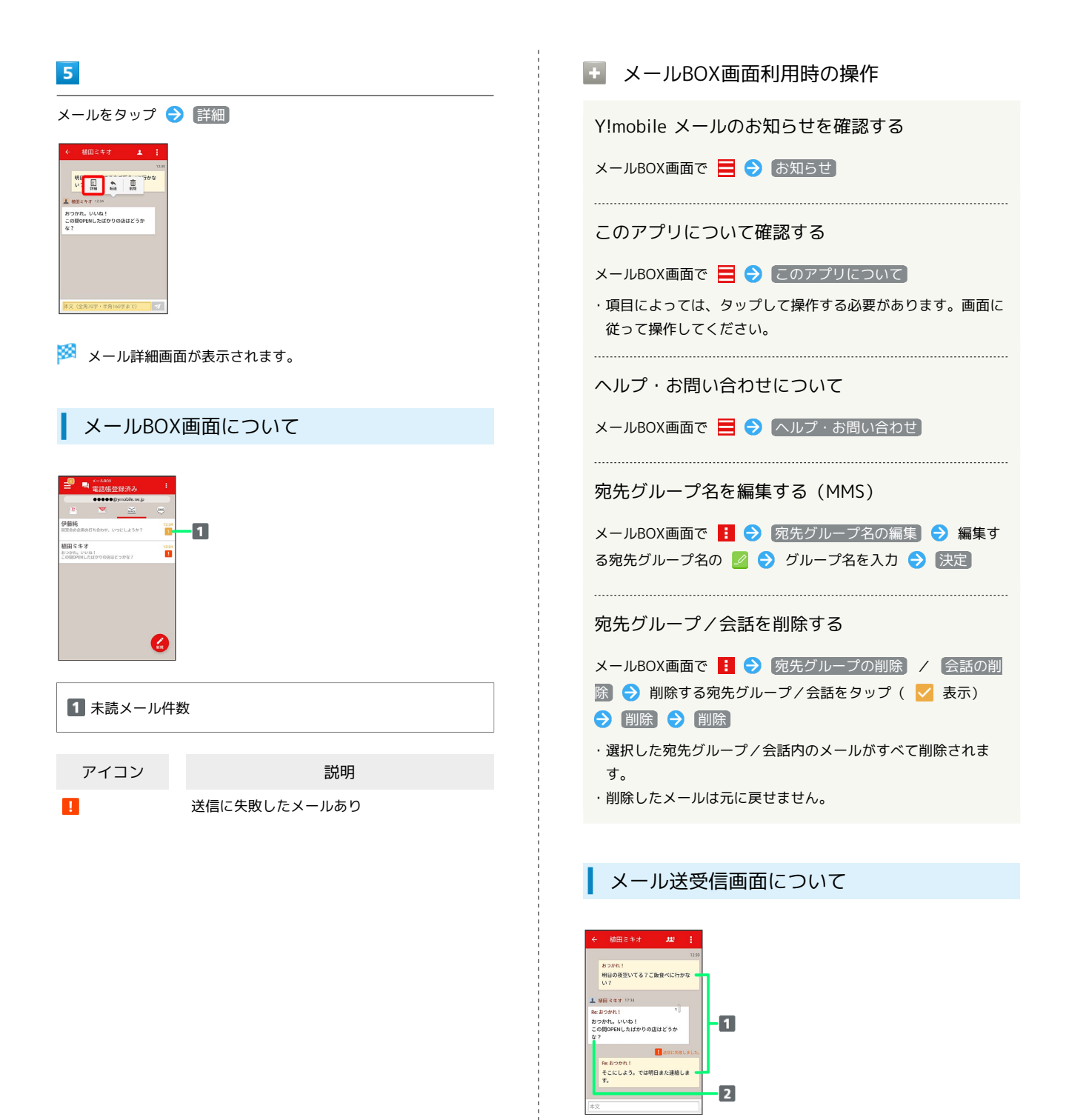

1 送信メール 2 受信メール

. . . . . . . . . . . . . . . . . .

 $\parallel$  1

 $\blacksquare$ 

アイコン こうしょう 説明

1 SMSの場合は、表示されません。

送信に失敗したメール

ルの保存ができます。

添付ファイルあり。タップすると添付ファイ

...............................

## エ メール送受信画面利用時の操作 宛先グループに選択されている宛先を確認する (MMS) メール送受信画面で ■ ● 宛先を選択 ※2 宛先の詳細情報が表示されます。 ・クトの横に表示される数字は、選択されている宛先の数です。 宛先を確認する(SMS) メール送受信画面で | | ● 宛先を選択 ※29 宛先の電話番号が表示されます。 添付ファイルを保存する(MMS) メール送受信画面で | ● ファイル名をタップ ● 画像を保 存 | / [ファイルを保存] ・メール送受信画面でメールをタップ → 添付ファイル と操作 しても保存できます。 ・添付画像のときは、メール送受信画面で画像をタップしても画 像の保存画面が表示されます。 ・ の横に表示される数字は、添付されているファイルの数で す。 メールを削除する メール送受信画面でメールをタップ → 削除 → 削除 ・削除したメールは元に戻せません。 メールの宛先を変更する(MMS) メール送受信画面で | ● | 宛先を変更 ● 宛先を選択 決定 ・宛先は複数選択することができます。 宛先グループから個人に送信する(MMS) 宛先グループのメール送受信画面で ■■■■■■■■■ この宛先に送信 電話帳に登録されていない宛先を本機に登録する 電話帳に未登録の宛先のメール送受信画面で カレ / 1 宛先を選択 → 既存の連絡先に追加 / 新規連絡先を作成 ● 画面に従って操作

メール詳細画面について

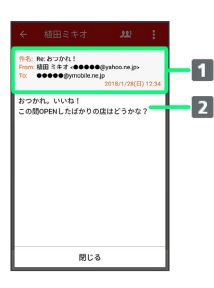

1 件名1/差出人/宛先/送受信日時など

2 本文

1 SMSの場合は、表示されません。

ファイルを添付する

## $\mathbf{1}$

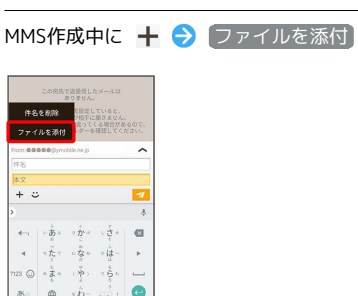

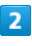

画面に従ってファイルを添付

※ ファイルが添付されます。

# ■ 顔文字/イラストを入力する

#### $\overline{\mathbf{1}}$

MMS作成中に じ

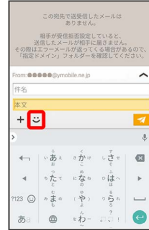

# $\overline{2}$

[顔文字] / イラスト ● 顔文字/イラストをタップ

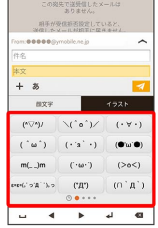

 $\overline{\phantom{a}}$ 

※3 顔文字/イラストが入力されます。

・**あ** をタップすると、文字入力のキーボードに戻ります。